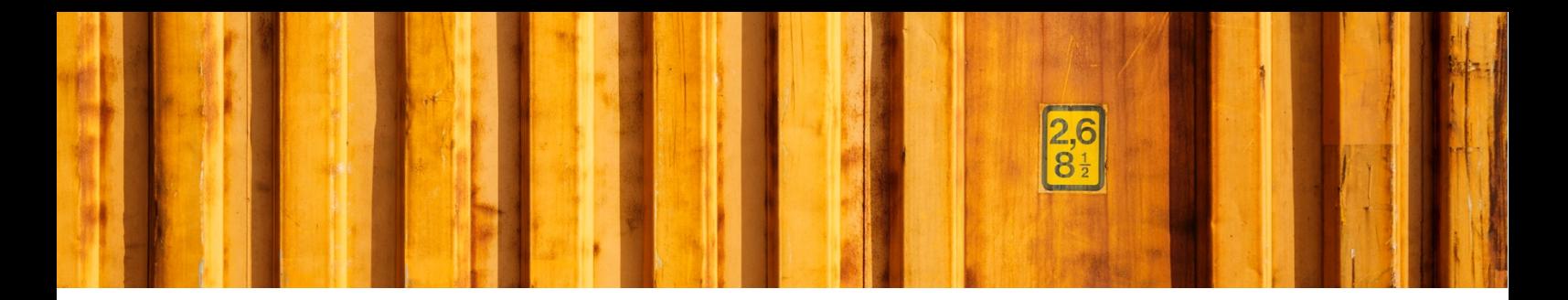

# USER GUIDE **LOGTRADE CONNECT PRINT PACKAGE LABELS FROM SALES ORDERS**

**LogTrade Connect for Microsoft Dynamics 365 Business Central**

V 2.0.0.0

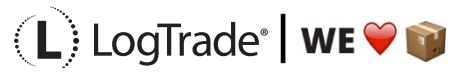

## **1 GENERAL**

This document describes how you print package labels and waybills based on a *Sales Order* in Microsoft Dynamics 365 Business Central. It is possible to print labels for one order at the time or to deliver several orders in the same package/consignment.

## **2 PREREQUISITES**

This document does not handle setup needed to be done before shipping. That is explained in the document describing the Assisted Setup Wizard.

## **3 RECOMMENDED SETUP**

The following setup is recommended to have the fastest and most convenient process when shipping goods. Based on your specific demands it might be a good idea to change some of the settings in *Delivery Setup.*

*Confirm Status* – If set to *Release* the electronic information (often called EDI) will be sent automatically to the shipping agent when the documents are printed. If you often need to modify a shipment after printing or you want to combine several orders/shipments to the same recipient, it is recommended to set this to *Prepare* instead. The release process is then done from the worksheet *Manage Multiple Consignments.*

*Shipment Date* – If the goods normally leave your warehouse the same day as you print the labels you should set this to *Workdate*. Otherwise the order *Shipment Date* will be used.

# **4 PROCESS EXPLANATION**

Before posting shipment from the sales order the package labels and waybills should be printed. That will ensure that your posted sales shipment will have correct shipping data like *Shipping Agent, Shipping Agent Service, Package Tracking No., No. of Packages* etc. The labels and waybills will be printed automatically or downloaded and opened automatically as pdf files (if *Integrated printing* is not in use).

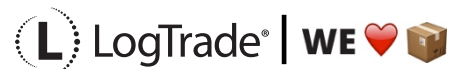

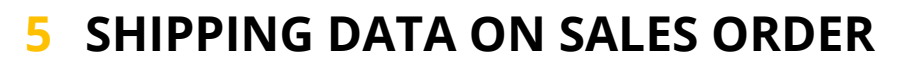

On a sales order there are some fields in the standard Microsoft Dynamics 365 Business Central solution for shipping, for example *Shipping Agent Code, Shipping Agent Service Code, Shipment Method Code* and *Package Tracking No..* With LogTrade Connect you get several more fields to handle the shipping of goods, for example *No. of Packages, Package Type, Weight, Volume, Load Meters, Freight Payer, Note of Goods* etc. Some fields can be considered mandatory, for example *No. of Packages, Package Type, Weight* and *Freight Payer* and most others are optional but can be mandatory for some services or for specific processes. The fields are explained after the picture below.

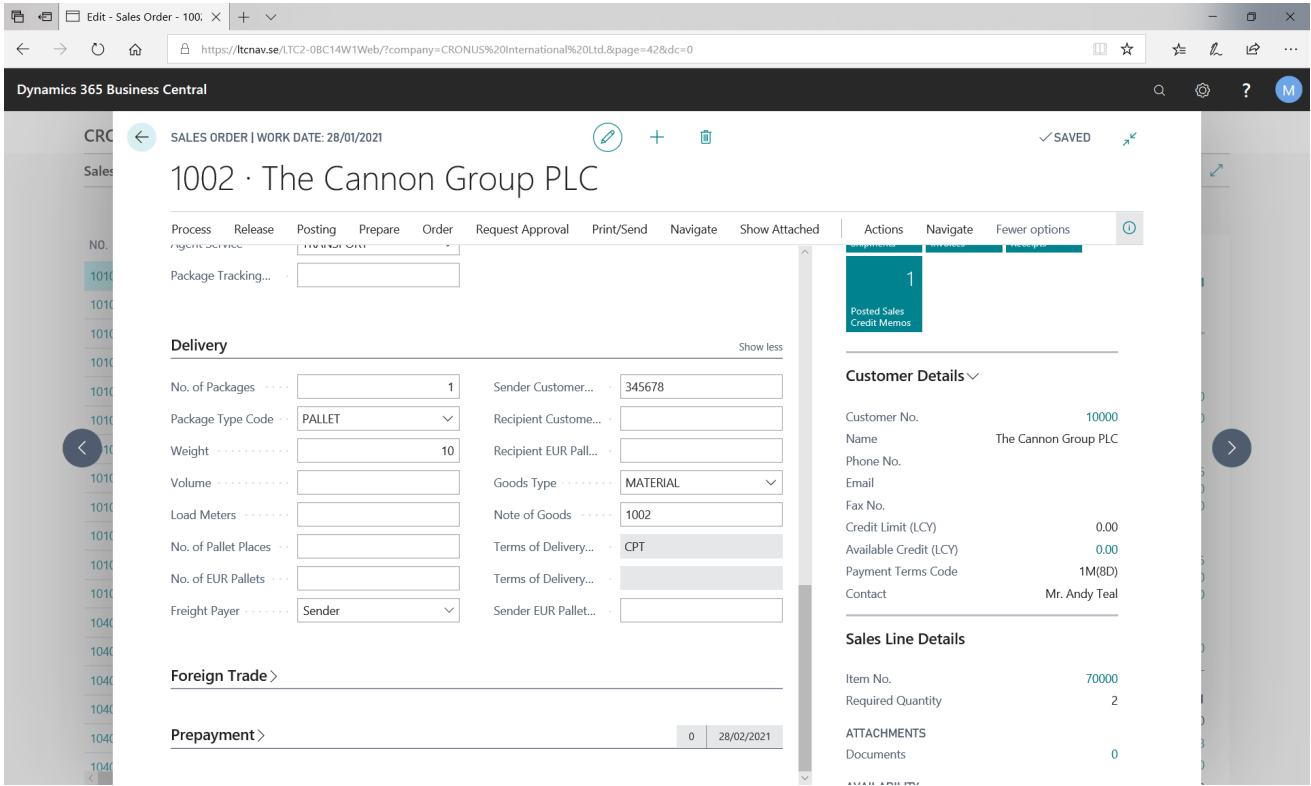

#### **5.1 MANDATORY FIELDS**

These fields are always mandatory to fill in.

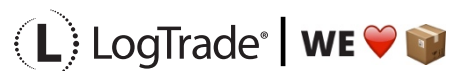

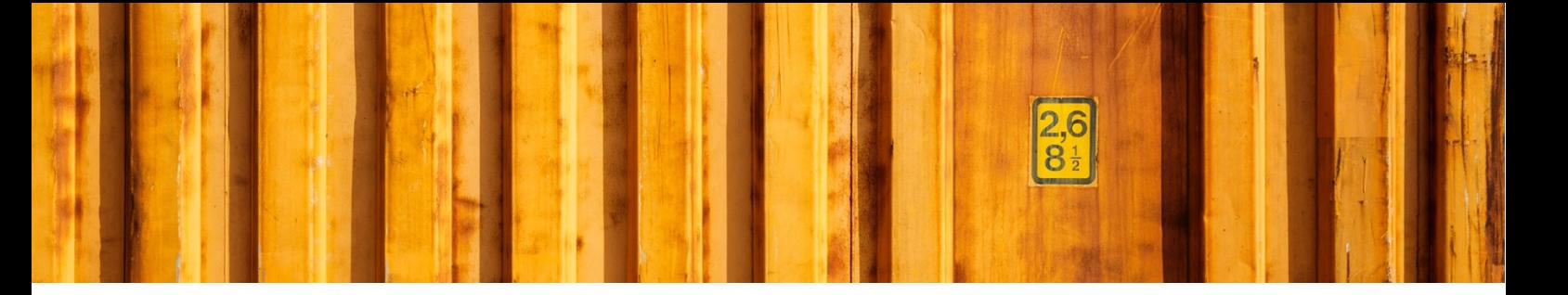

- *Shipping Agent Code* This defines which shipping agent that you will use for the transport. During earlier setup this is connected to a shipping agent in LogTrade.
- *Shipping Agent Service Code* This defines which service that you will use for the transport. During earlier setup this is connected to a shipping agent in LogTrade. For example, if it will be sent as a parcel shipment, a part load shipment or a full load shipment.
- *No. of Packages –* Total count of parcels, pallets or other types.
- *Package Type Code –* A predefined code for the package; parcels, pallets etc.
- *Weight –* Total gross weight for the packages
- *Sender Customer No.* The customer number that will be sent to the shipping agent. Normally set based on a setting made earlier.

#### **5.2 NON-MANDATORY FIELDS**

These fields can be mandatory for some shipping agent services

- *Volume* Total volume for the packages
- *Load Meters* Total load meters for the packages
- *No. of Pallet Spaces* Total number of pallet spaces
- No. of EUR Pallets Total number of EUR pallets, used when member of EUR pallet pool.
- *Freight Payer* Defines who will be invoiced from the shipping agent. This field will be set based on the payer settings for each Shipment Method. Always mandatory for domestic shipments.
- *Recipient Customer No*. Recipient customer number for chosen shipping agent.
- *Recipient EUR Pallet Customer No*. Recipient EUR Pallet customer number for chosen shipping agent.
- *Sender EUR Pallet Customer No*. Sender EUR Pallet customer number for chosen shipping agent. Normally set based on a setting made earlier.
- *Goods Type* Type of goods in the package. Recommended to use general descriptions and can be set based on the initial settings.
- *Note of Goods* Often used as a description for the customer. Default it will be the order number.
- *Terms of Delivery Location* Some terms of deliveries require a location where the goods will change owner from the sender to the recipient.

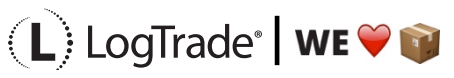

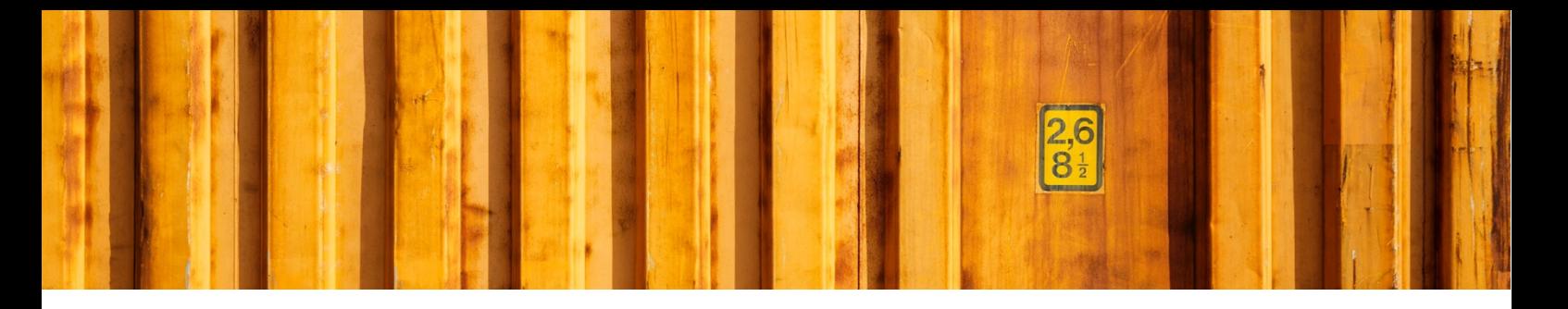

#### **5.3 NON-EDITABLE FIELDS**

• *Terms of Delivery Code* – For international shipments this field is normally mandatory and defines the shipment method code for that specific shipping agent. Will be set based on the shipment method mapping done during setup.

## **6 PRINTING SHIPPING DOCUMENTS**

When you have filled in all the shipping data needed for your shipment you select *Actions/Delivery/Create & Print Consignment*. If you have installed the Integrated Printing software from LogTrade the documents will be printed on the printers at once. Otherwise a pdf will be downloaded. If you use pdf it is recommended to check the setting to always allow the pdf to open automatically.

Based on the shipping agent service different documents can be printed. That is predefined in LogTrade based on each shipping agent specifications. Normally package labels are needed for all shipments but waybills are not needed for parcel shipments.

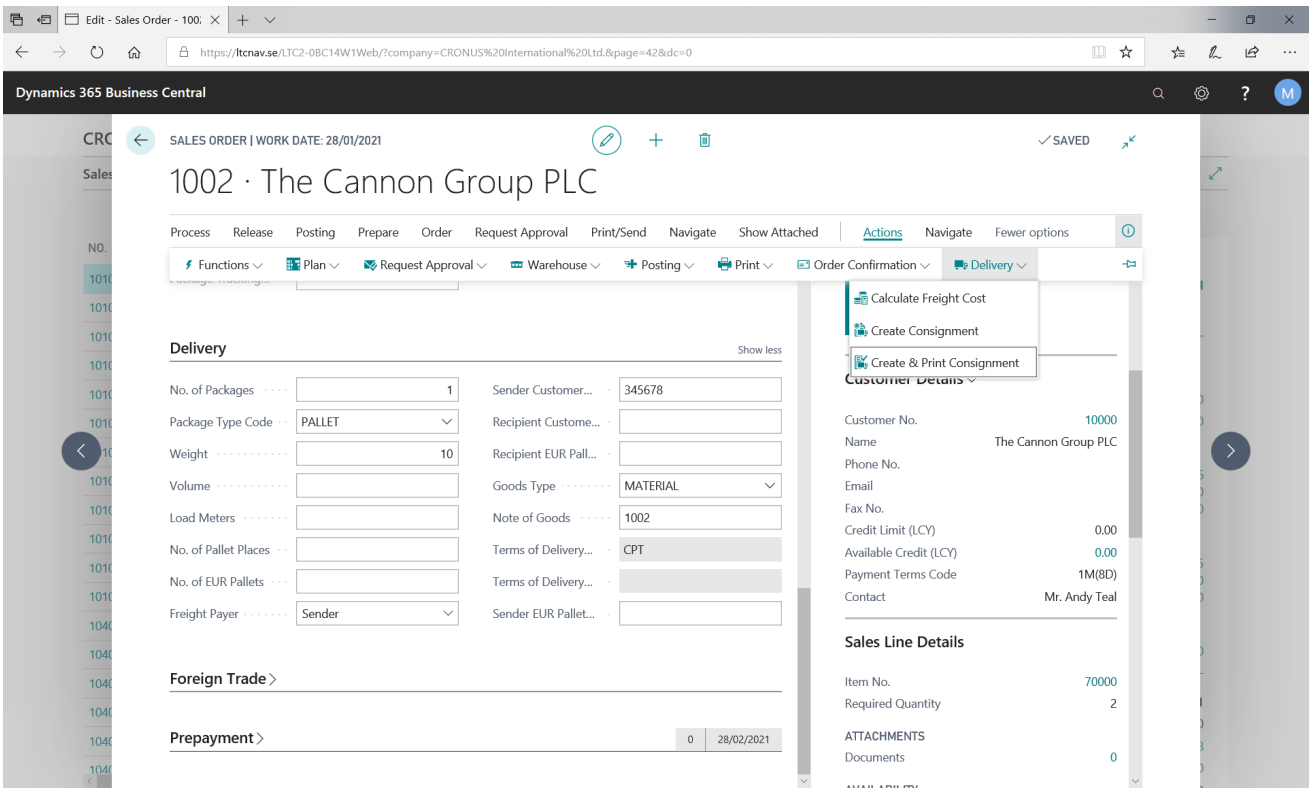

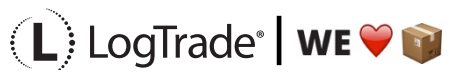

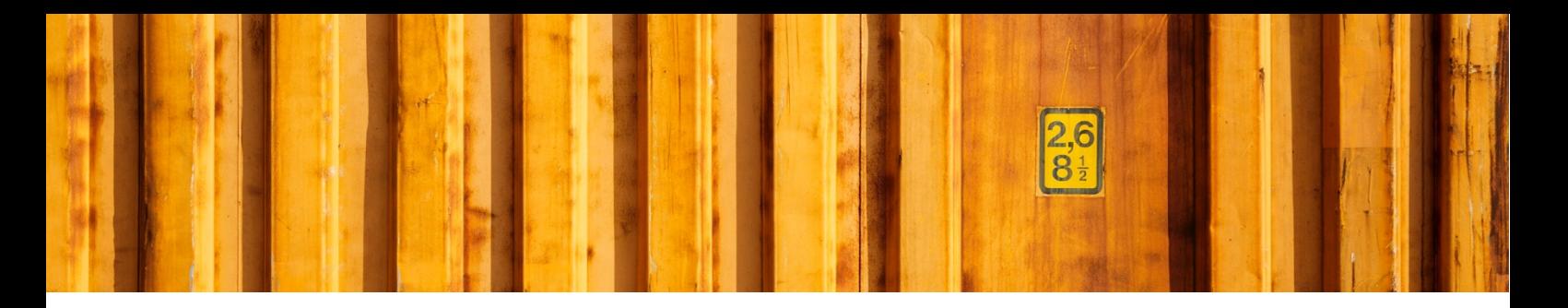

#### **6.1 PACKAGE LABEL EXAMPLE**

The picture below shows an example of a package label for a shipping agent called *Own Logistics*.

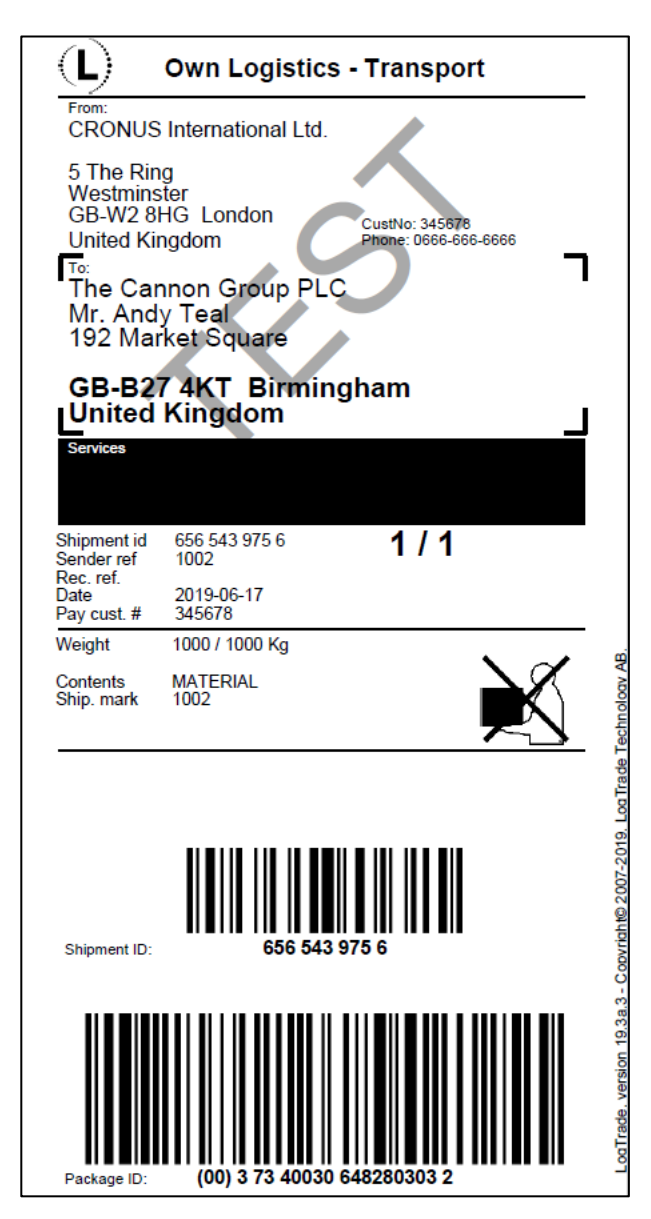

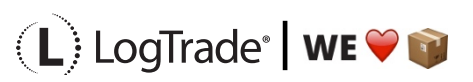

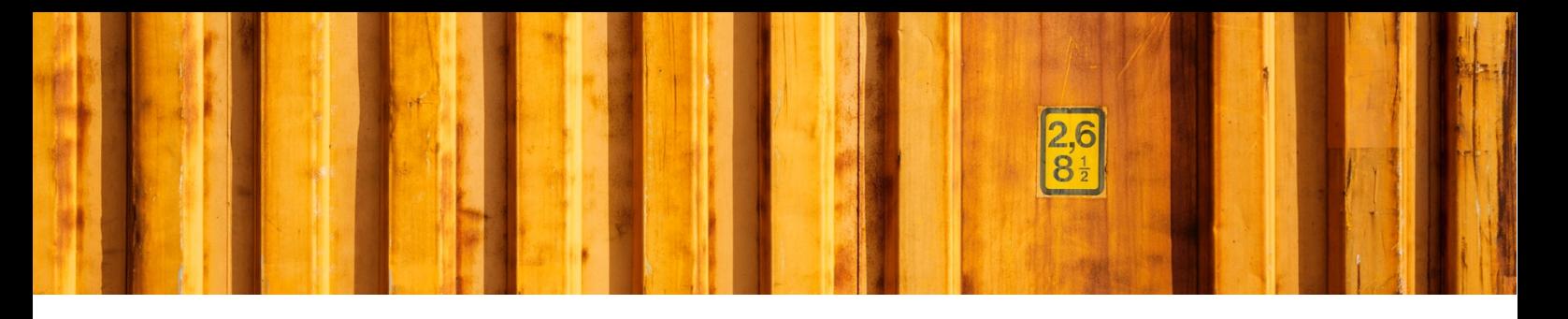

## **7 AFTER PRINT**

When the shipping documents have been printed you will see some updated information in Microsoft Dynamics 365 Business Central. *Package Tracking No.* is filled in on the order. That is the tracking number that can be used to track the shipment on the way to the recipient.

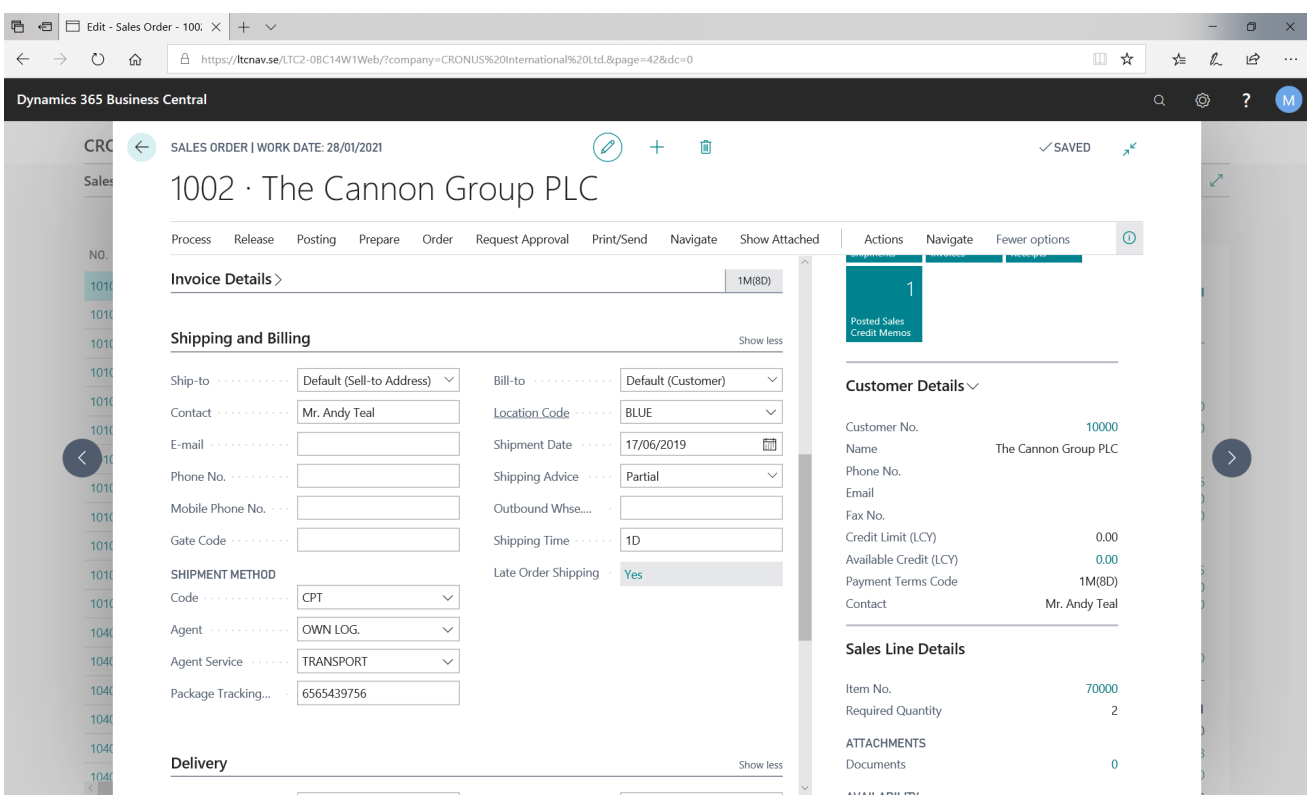

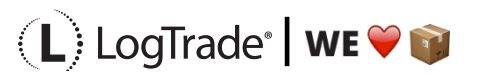

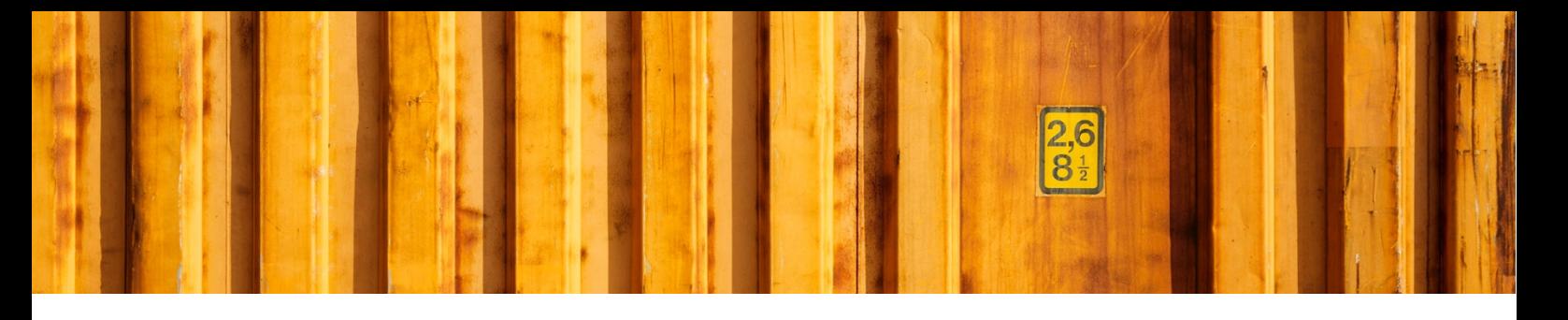

## **8 CONSIGNMENT LIST**

All the consignments made during the day can be found in the *Consignment List*. Search for *Consignments* and open the list. This is consignments that has not been released yet, see more information below about releasing consignments.

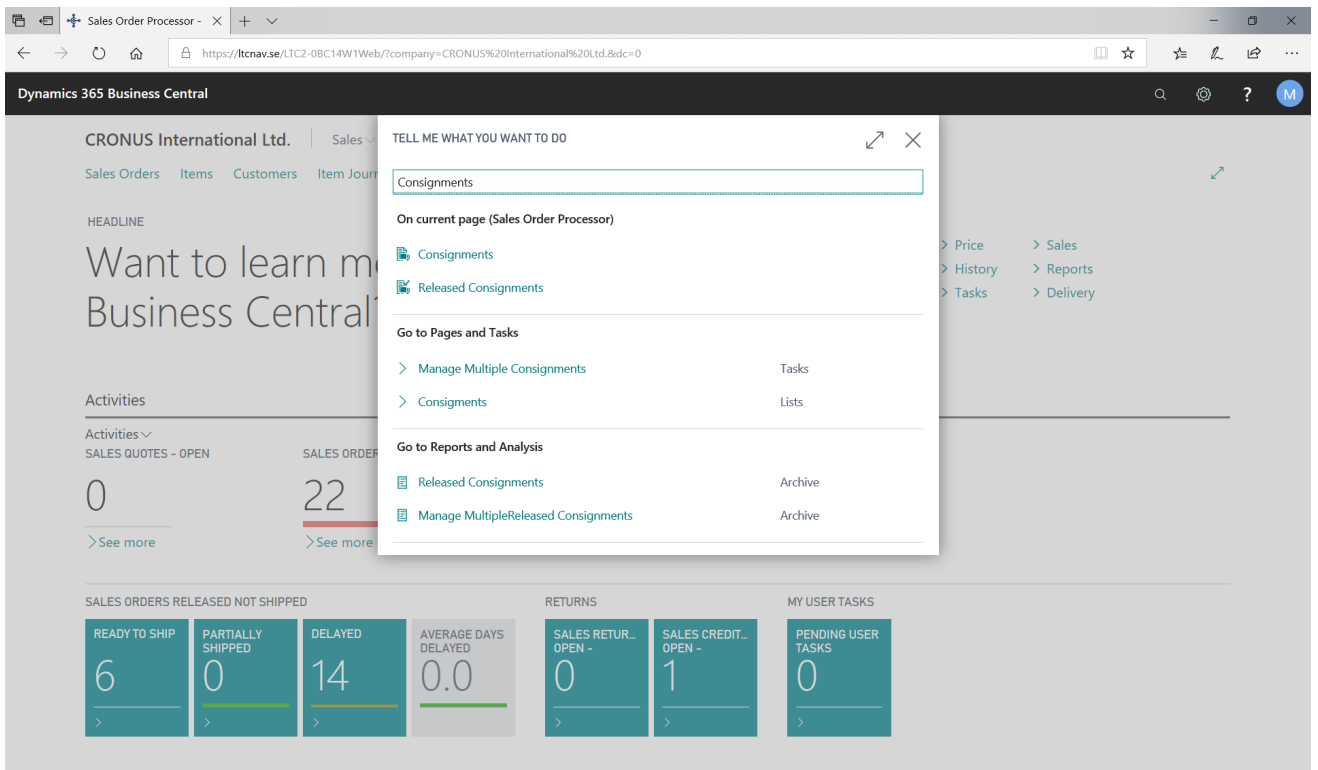

Insights

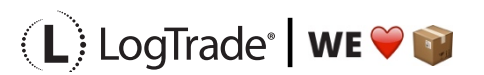

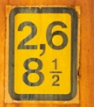

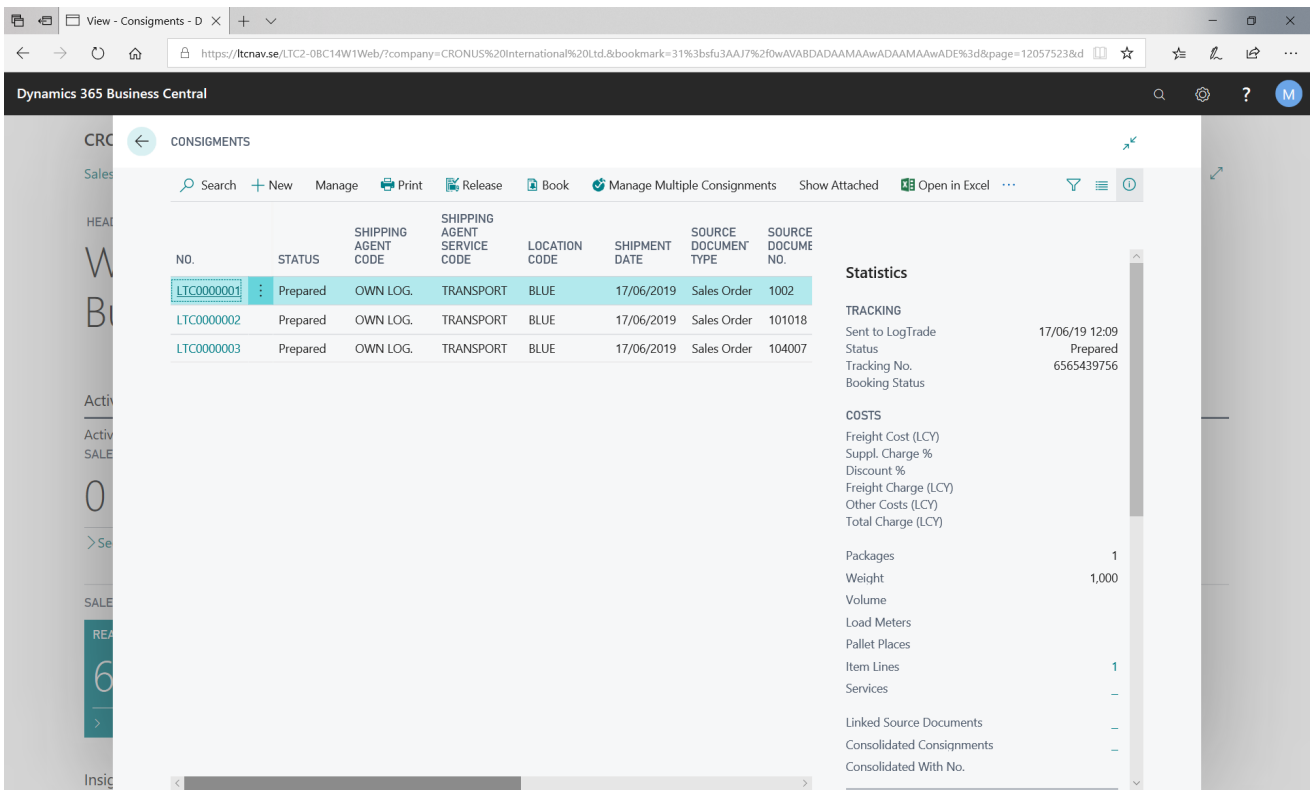

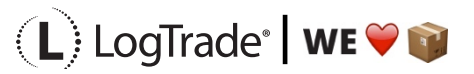

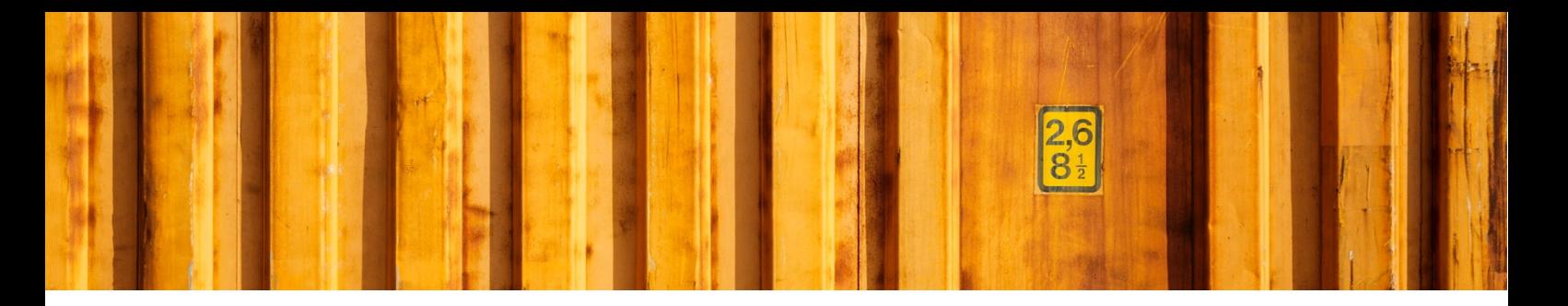

## **9 RELEASE CONSIGNMENTS**

It is important to release consignments. This is the moment when shipping instructions (often just called EDI) are sent to the shipping agent and if you use LogTrade advice services this is also when e-mails and/or SMS are sent. Until the consignment is released it is possible to change it.

With settings it is possible to send consignments to the status *Release* already when creating the consignment. If that setting is done this task does not need to be done.

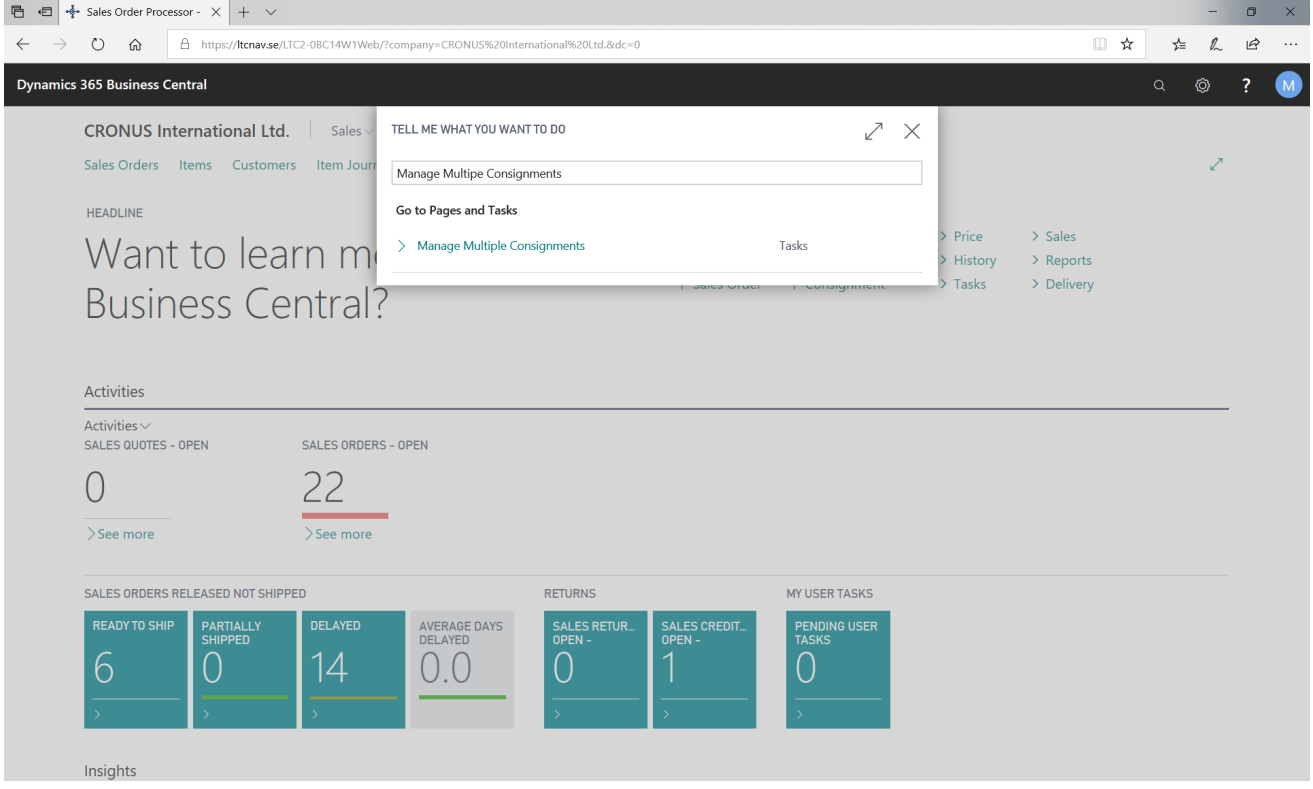

Search for *Manage Multiple Consignments* to open a *Worksheet.* 

It is possible to filter the worksheet on different shipping agents etc. Normally you want to filter on only consignments with status *Prepared*. Click on *Change Status* and a dialog will open that is prepared for changing status to *Released*. The *Print Queue* is also set based on the settings for this user. The *Print Queue* is used to print a *Manifest List* of all consignments for this pickup by the shipping agent.

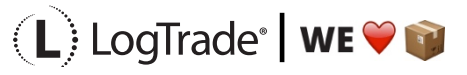

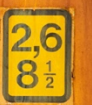

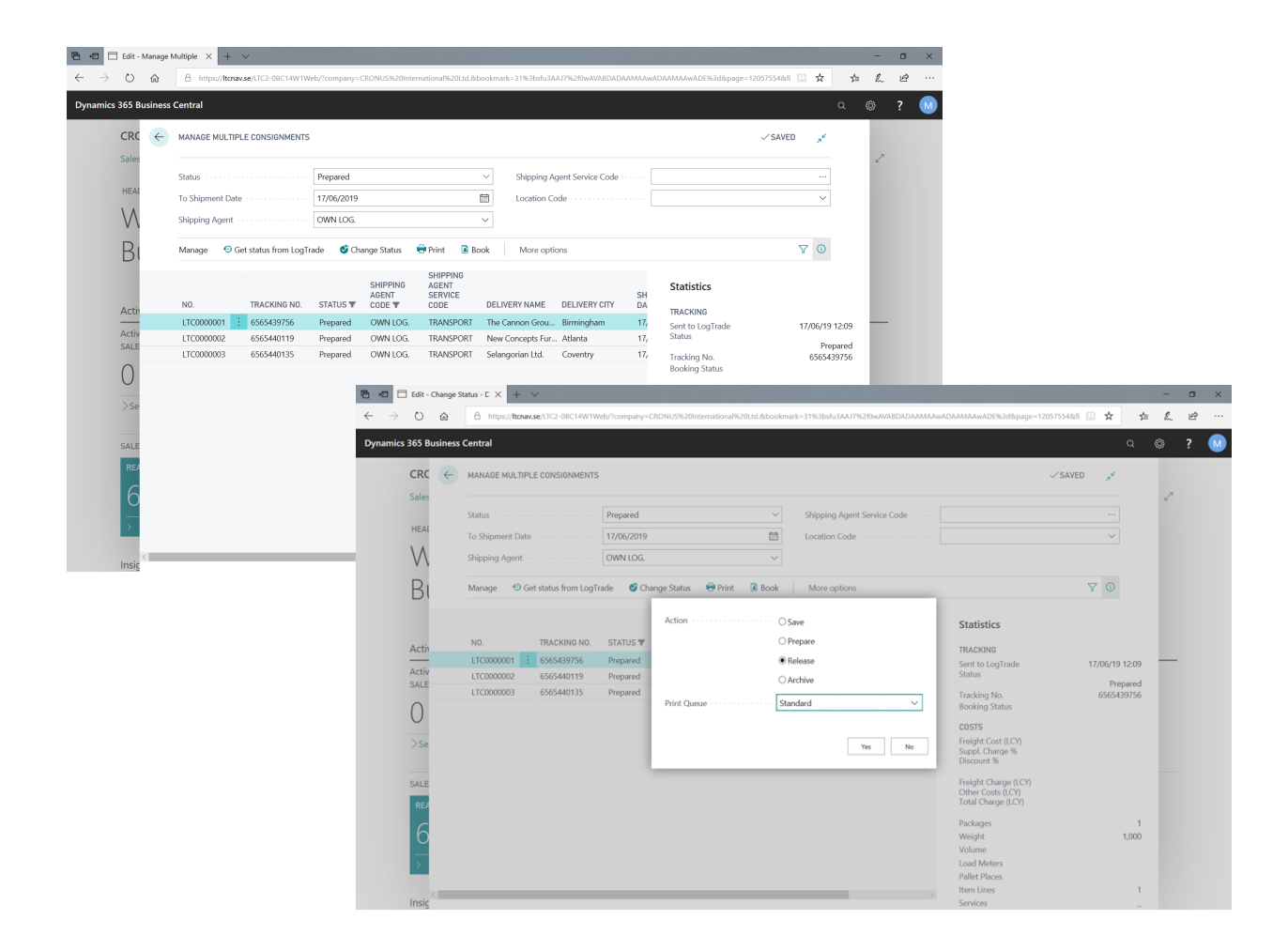

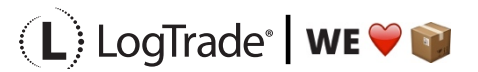

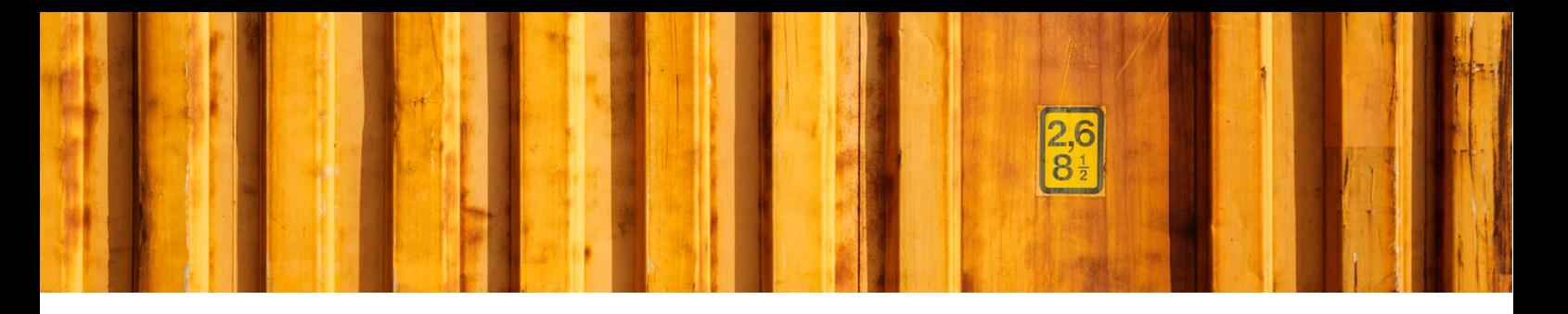

#### **9.1 MANIFEST LIST EXAMPLE**

The picture below shows an example of a *Manifest List* for a shipping agent called *Own Logistics*.

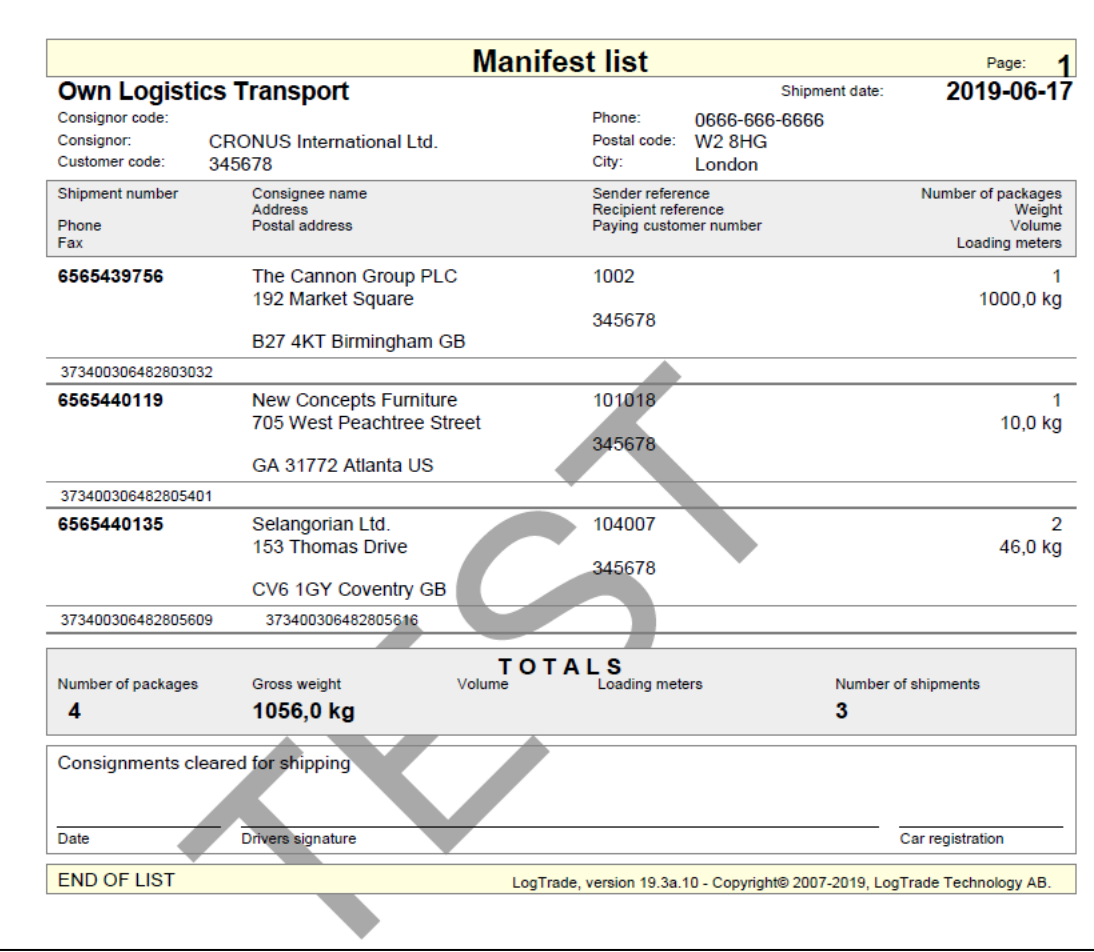

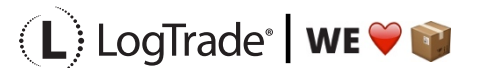